HRVATSKI ZAVOD ZA ZDRAVSTVENO OSIGURANJE Direkcija - Služba za informatiku Zagreb, 11.03.2015

**Upute za korištenje aplikacije za promjenu PIN-a, verzija 1, datum 11.03.2015.**

# **Upute za aplikaciju AKDSHCard Utility –instalacija 1.20**

Pripremio: Tomislav Drenić

## **AKDSHCard Utility**

AKDSHCard Utility je aplikacija pomoću koje korisnici HZZO pametne kartice mogu izvršiti pregled podataka zapisanih na kartici te promijeniti korisnički PIN. Kartica koju ste preuzeli ima postavljen inicijalni PIN koji Vam je priopćen u trenutku preuzimanja kartice. Promjenom inicijalnog PIN-a u novi PIN (koji ćete odabrati), osiguravate zaštitu svih Vaših podataka i dodijeljenih prava.

### **Potrebne radnje za početak rada s aplikacijom**

Prije početka rada s aplikacijom, provjerite da li je čitač pametnih (smart) kartica ispravno spojen na Vaše računalo. (Prilikom prve upotrebe čitača potrebno je izvršiti instalaciju uređaja.)

Aplikaciju **AKDSHCard Utility** preuzeti ćete sa stranice [www.cezih.hr,](http://www.cezih.hr/) pod izbornikom **VPN klijent** ili klikom direktno na poveznicu [http://www.cezih.hr/VPN\\_klijent.html,](http://www.cezih.hr/VPN_klijent.html) a zatim pod **Aplikacija AKDSHCard** klikom na *[AKDSHCard\\_1.20 \(exe\)](http://www.cezih.hr/aplikacije/akdSHCard_1.20.exe)* - *21.12.2012. (verzija 1.20).* Navedena AKDSHCard instalacija sadrži programsku podršku za rad kartice i aplikaciju AKDSHCard Utility.

Nakon što ste spremili ovu datoteku na računalo, pokrenite instalaciju (kartica se ne smije nalaziti u čitaču tijekom instalacije). Nakon uspješno završene instalacije restartajte računalo.

#### **Korištenje aplikacije**

Aplikaciju pokrenite klikom na Start, Svi programi, AKDSHCard i na kraju odaberite **kod** AKDSHCard Client Utility

Početni izgled prozora aplikacije vidljiv je na slici 1. U prvom polju Smartcard reader pojavljuje se naziv Vašeg čitača.

*Ako čitač nije instaliran i spojen na računalo, prilikom pokretanja aplikacije pojavit će se slijedeća poruka: No smartcard readers detected (Nije pronađen niti jedan čitač pametnih kartica). Nakon što zatvorite poruku klikom na gumb U redu, otvoriti će se prozor aplikacije u kojem će polje Smartcard reader biti prazno. U tom slučaju zatvorite aplikaciju i provjerite čitač kartica.*

Ako imate više čitača spojenih na računalu, tada klikom na strelicu v dobivate popis svih čitača. Iz ponuđenog popisa odaberite čitač s kojim ćete raditi, umetnite HZZO pametnu karticu, pričekajte dok kontrolna lampica na čitaču ne prestane treperiti, a zatim kliknite na gumb Load Data.

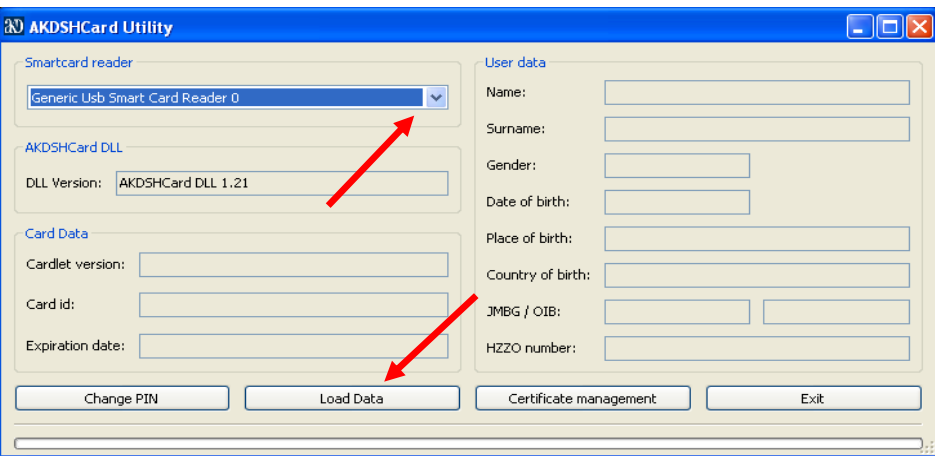

*Slika 1*

Otvara se novi prozor aplikacije u kojem se upisom važećeg PIN-a ostvaruje autentifikacija korisnika. Nakon što ste upisali PIN kliknite na gumb OK (Slika 2).

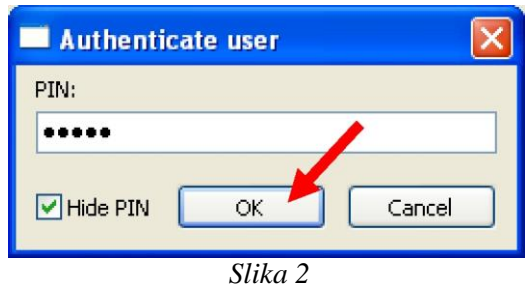

U slučaju upisivanja netočnog PIN-a pojaviti će se poruka: *Incorrect PIN value. 10 or more attempts left before AKDSHCard gets locked* (Netočna vrijednost PIN-a. Imate 10 ili više pokušaja prije nego se kartica zaključa). HZZO pametna kartica bilježi broj uzastopnih netočnih unosa PIN-a. Ukoliko deset puta zaredom upišete netočan PIN, kartica će se zaključati. U tom slučaju morate se javiti nadležnoj osobi u vama najbližem područnom uredu

Zavoda.

Učitavanje podataka sa kartice traje par sekundi, nakon čega se otvara novi prozor sa porukom AKDSHCard data loaded (AKDSHCard podatci učitani). Klikom na gumb U redu zatvarate prozor poruke (Slika 3).

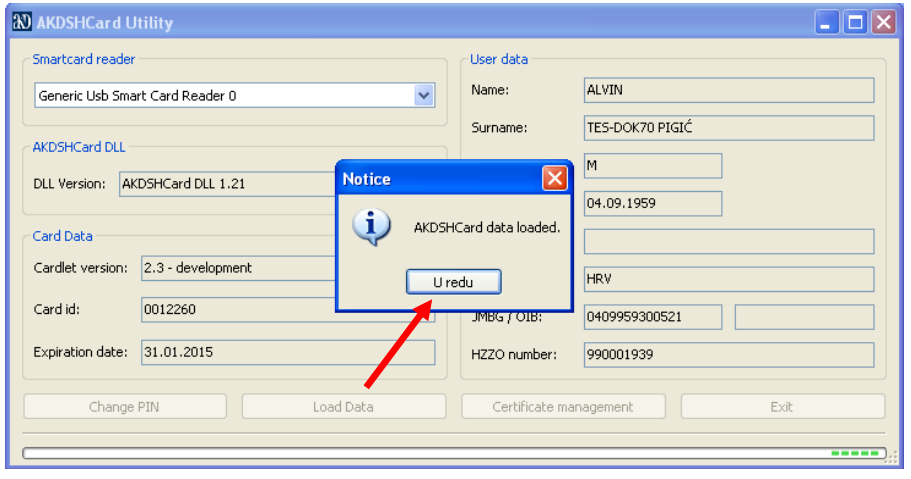

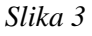

Nakon što su se učitali svi podatci u polja aplikacije, kliknite na gumb kako kate kako biste izvršili

promjenu PIN-a. Odabirom opcije Change PIN, otvara se novi prozor aplikacije koji se sastoji od tri polja za unos PIN-a(Slika 4). U prvo polje upišite trenutno važeći PIN, a u drugo i treće polje upišite novi PIN koji ste odabrali.

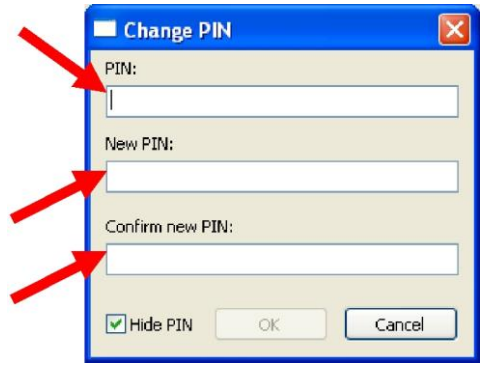

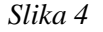

Korisnička dokumentacija

Minimalan broj znakova za unos novog PIN-a je pet (preporučamo osam). PIN može sadržavati kombinaciju brojeva i slova (aplikacija razlikuje velika i mala slova).

Ukoliko sadržaj drugog i trećeg polja za upisivanje novog PIN-a nije isti, gumb OK (za potvrdu promjene) biti će neaktivan (Slika 5), sve dok u oba polja ne upišete isti PIN (Slika 6). Nakon što ste ispravno upisali tražene podatke kliknite na gumb OK.

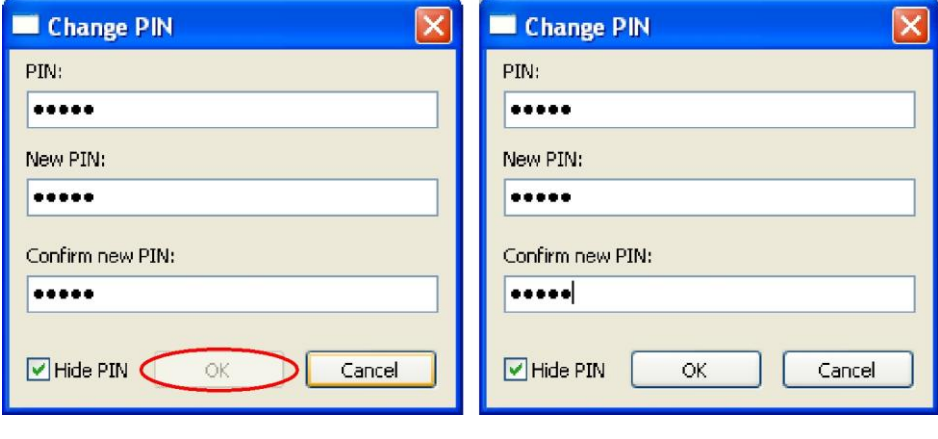

*Slika 5 Slika 6*

Na kraju se otvara prozor sa porukom *User PIN changed* (Korisnički PIN je promijenjen). Poruku zatvarate klikom na gumb U redu (Slika 7).

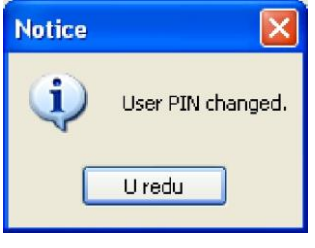

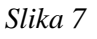

Da biste zatvorili aplikaciju, kliknite na gumb Exit ili na  $\|\mathbf{X}\|$ u gornjem desnom kutu prozora aplikacije.

#### *Važne napomene!*

- Obzirom da se programska podrška za AKDSHCard (HZZO pametnu karticu) kontinuirano razvija i nadograđuje, preporučamo da jednom mjesečno pogledate da li je na stranici www.cezih.hr objavljena novija verzija od one koju trenutno imate na računalu.
- Da biste instalirali novu verziju, prethodno uklonite stariju verziju AKDSHCard-a s računala (Uninstall).
- Kartica ne smije biti u čitaču tijekom instalacije programske podrške za AKDSHCard (HZZO pametnu karticu).
- Nakon svake izvršene instalacije AKDSHCard-a potrebno je restartati računalo.

U slučaju pitanja, slobodno nas nazovite na tel. 062/11 22 33 ili pišite na [helpdesk@hzzo.hr](mailto:%20helpdesk@hzzo.h)